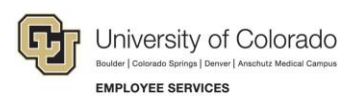

## **Human Capital Management: Step-by-Step Guide**

## **Running the Comprehensive Learning Report**

This guide describes how to run a Comprehensive Learning Report. This report provides training completion data (and non-completions) for all university employees, faculty, university affiliates and persons of interest (POIs).

- 1. From the university portal home page, select the **HCM** tile.
- 2. Navigate to: **NavBar**> **Navigator**> **Administer Training**> **CU Administer Training**> **CU Comprehensive Learning Rpt**
- 3. Enter a **Run Control ID** and click **Search**. If you do not have a **Run Control ID**, click **Add a New Value** and create one; then click **Add**.

You can run the report on a specific employee or for one or more courses.

- 4. When running a report on a specific employee, type the **Empl ID** and go to step [6.](#page-0-0)
- 5. When running a report on course completion data, select the following criteria:
	- a) Select **Campus** to identify the campus data you want included in the report. For information on all campuses select **All Campus Default**.
	- b) Select the **Include POIs** check box if you want POI data included in the report.
- <span id="page-0-0"></span>6. Select the radio button under **All Courses** to specify the information you want included in the report.

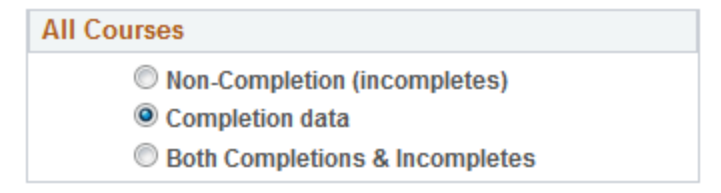

7. In the **Select date range for course end date**, specify the start and end dates you want included in the report.

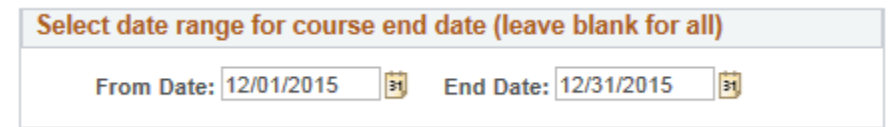

- 8. If you are running the report for a course, you have the option to select specific **Personnel Groups** or a **Department**.
- 9. In the **Course Code** box, type the code of the specific course you want in the report. Enter as many courses as

needed by clicking the  $\overline{f}$  icon. You can also click the lookup  $\overline{Q}$  to find and select a course.

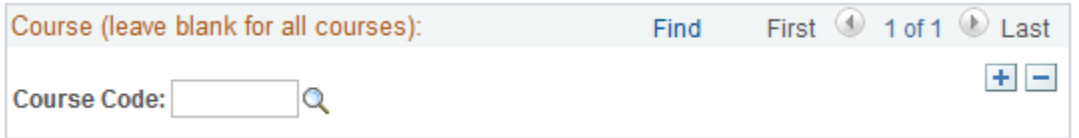

- 10. After specifying your report parameters, click **Run**. The Process Scheduler Request window appears. The server name on this report should be PSUNX.
- 11. Select the **Type** and **Format** of the report. For this report, the type should be **Web**, and the format of **CSV** is required.

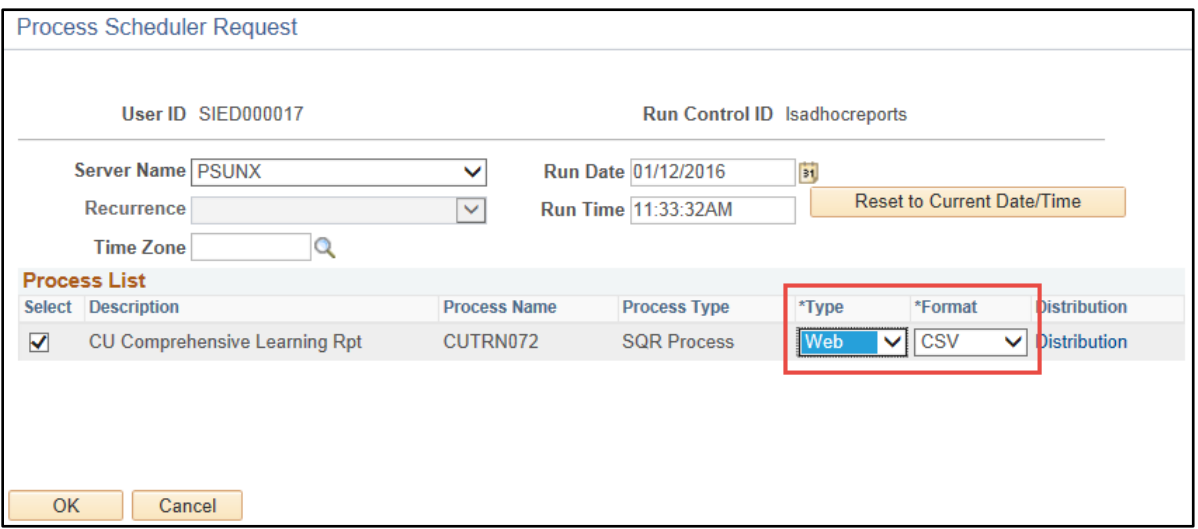

## 12. Click **OK**.

## **Accessing Your Report in Report Manager**

1. To access your report, click **Report Manager**.

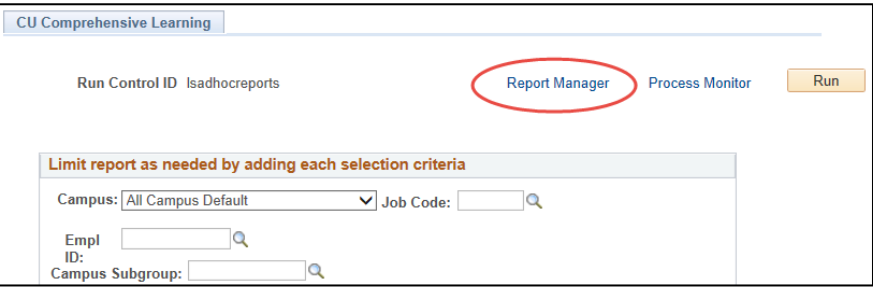

- 2. From the report page, select the **Administration** tab to display your **Report List.** The report appears when the **Status** displays the report as **Posted.** If the Status displays as Processing, click **Refresh**.
- 3. To display the report, click the report link in the **Description** column.

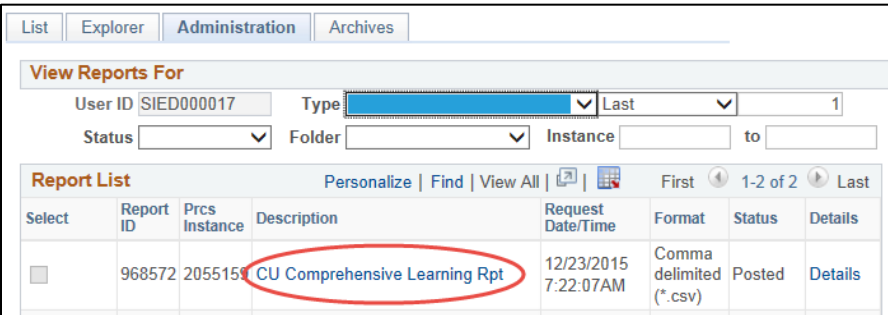

The report results display in a read-only CSV file. To save to Excel, select Save As from the File menu and choose Excel Workbook (\*.xlsx) from the Save as type list box. If you need information about how to sort the results or how to remove duplicates in Excel, see our **Learning Guides or email [system.training@cu.edu.](mailto:system.training@cu.edu)** 

**<sup>2</sup>** HCM Step-by-Step Guide | hcm\_sbs-Comprehensive-Learning-Report.docx Revised: July 31, 2018 | Prepared by: Employee Services